# Designating a Proxy:

When undergoing the Room Selection process it is helpful to designate a proxy for room selection. If the roommate with the best number will be Studying Abroad during the spring semester, has scheduling difficulties or internet accessibility issues, predetermining a proxy allows the proxy to select housing at the designators time. Here are the steps on how to complete this process and what to look for on the screen. If you have any other questions contact housing info at [housinginfo@csbsju.edu](mailto:housinginfo@csbsju.edu)

### **Step 1:**

- Log into the Housing Portal.
- Under Fall 2017 click on **Designate a Proxy.**

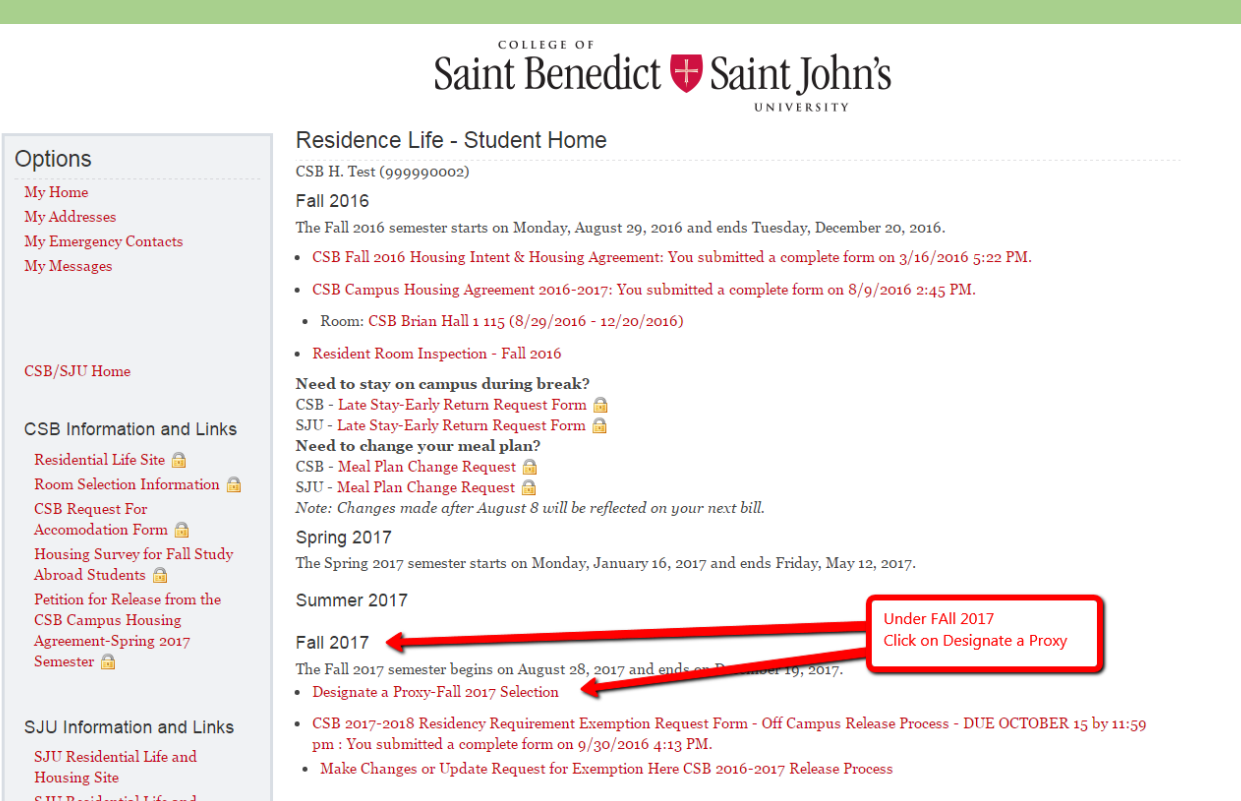

# **Step 2:**

- The add proxy screen will appear next.
- In the Proxy Information Box Click **Add**.

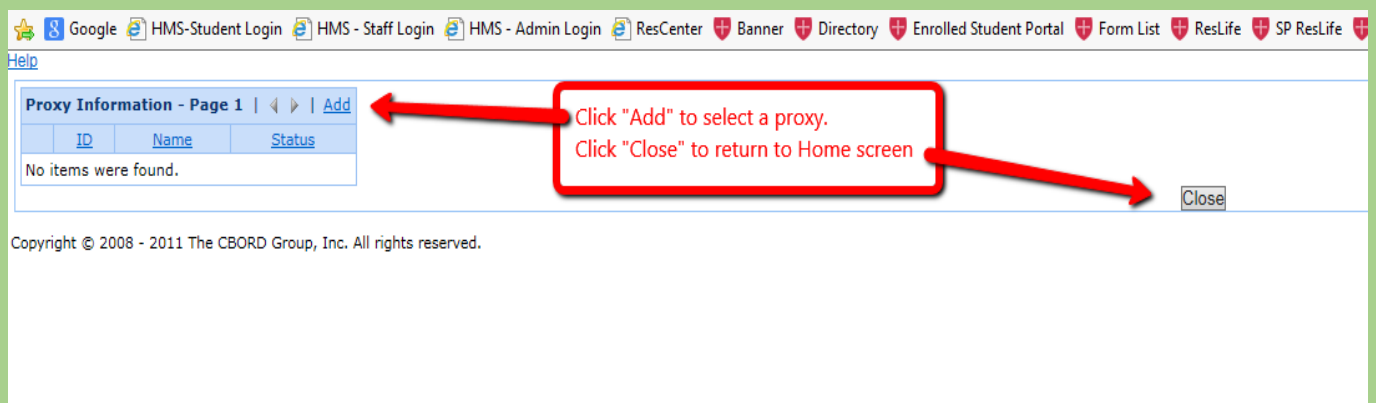

# **Step 3:**

- Enter the *last name* of your proxy.
- Click on the **Lookup** button.
- Select the correct proxy. Double check to make sure the name is completely correct.
- If the proxy's name does not appear click cancel. Confirm that the preferred proxy name is spelled correctly.

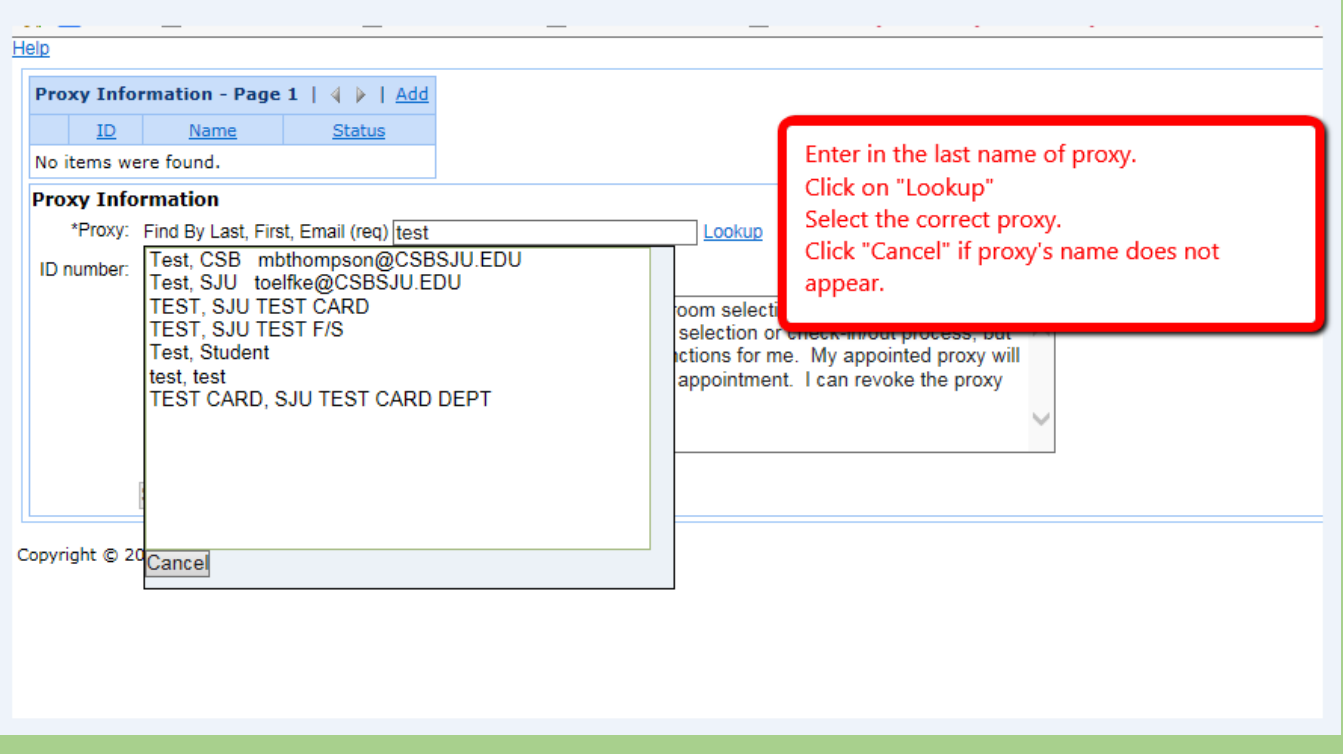

### **Step 4:**

- After selecting your proxy's name this message will appear.
- If the proxy's information is correct click **Agree.**
- After clicking agree click **Save.**

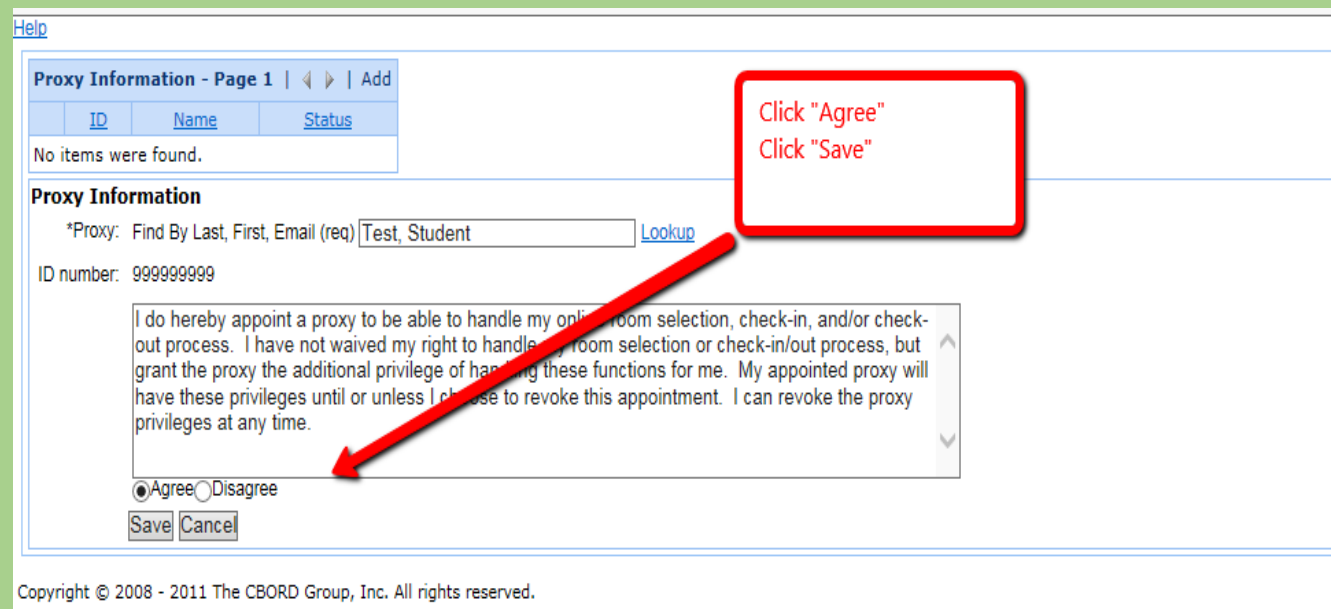

## **Step 5:**

- After you select and save your proxy, their information will appear under the Proxy Information Box.
- If you need more assistance or clarification click on the **Help** tab located in the top left corner.
- Click the **Close** button when you are finished and it will return you to your Home Page.

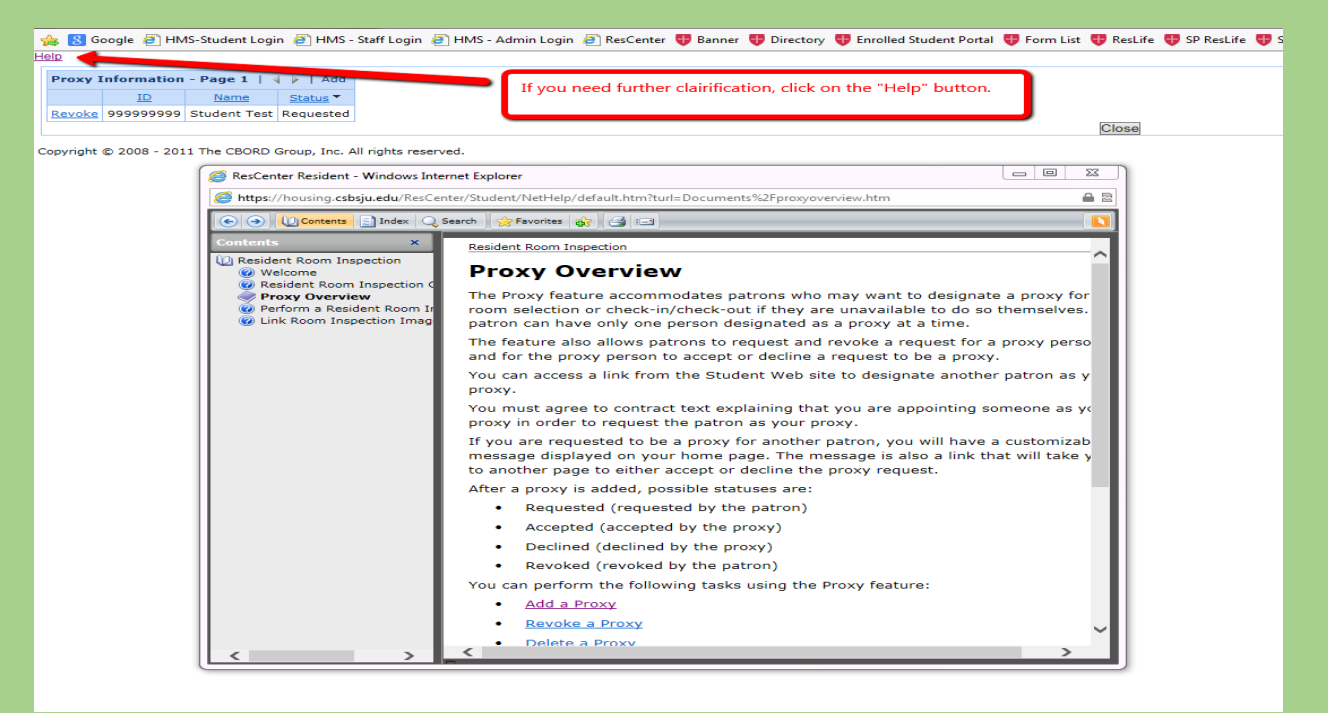